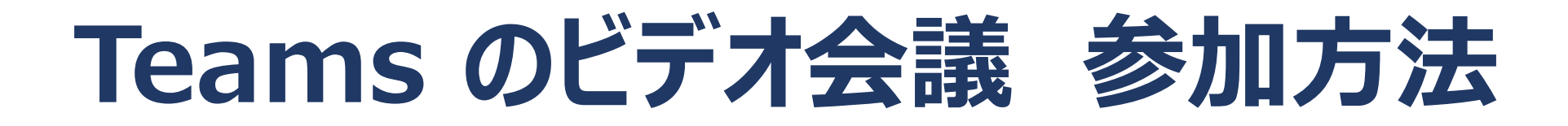

**市川市立冨貴島小学校**

- **1 学校から送られたリンク先のURLまたはQRコードを 読み取ってください。**
- **2 スマートフォン、タブレットの場合、アプリのインストー ルが必要です。**
- **3 パソコンの場合は、アプリを入れるか、そのままブラウ ザ版で参加するか選ぶことができます。**

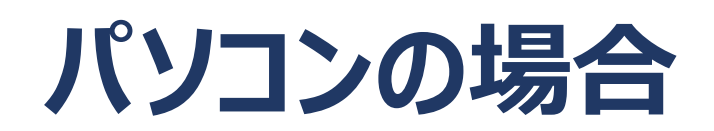

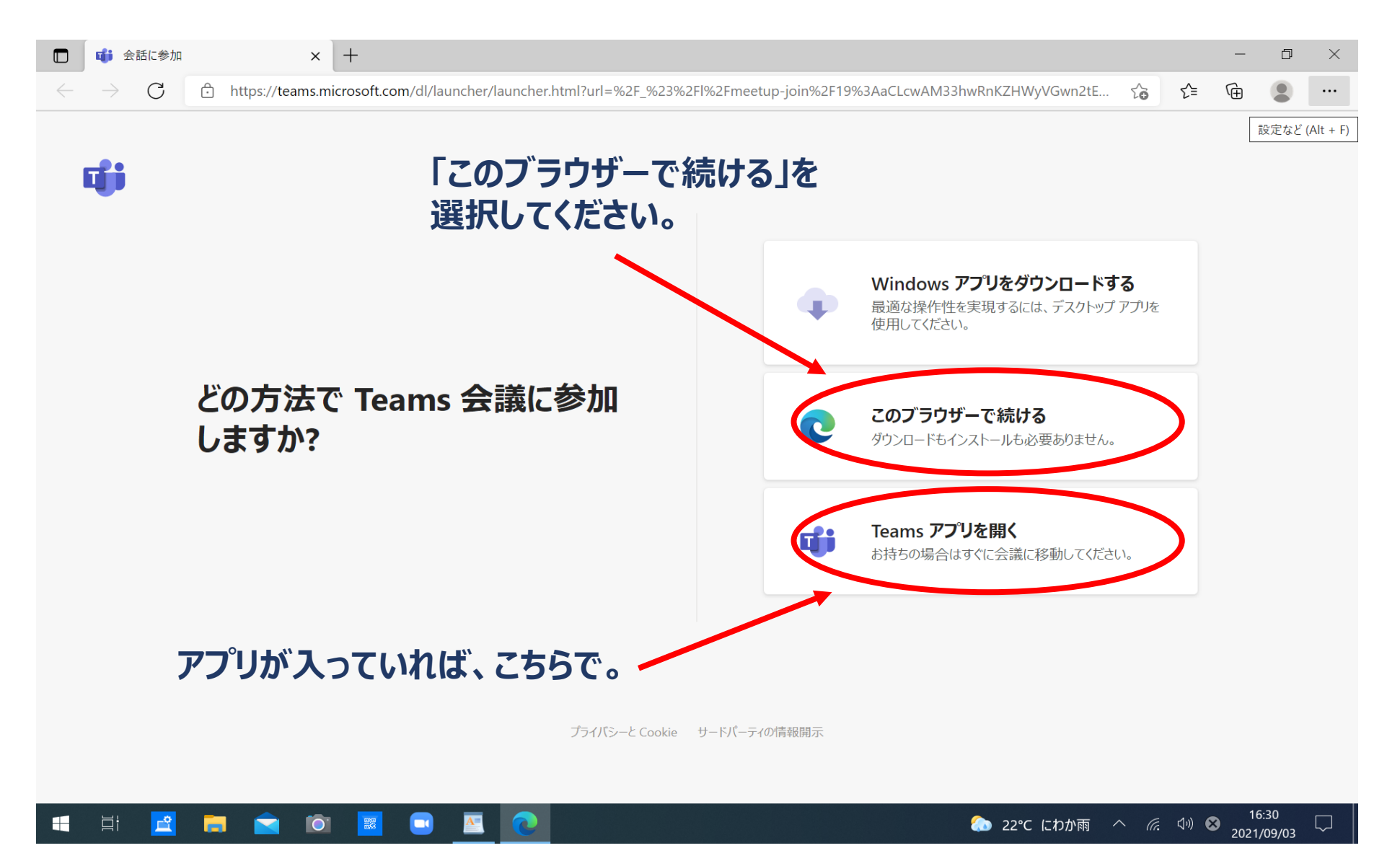

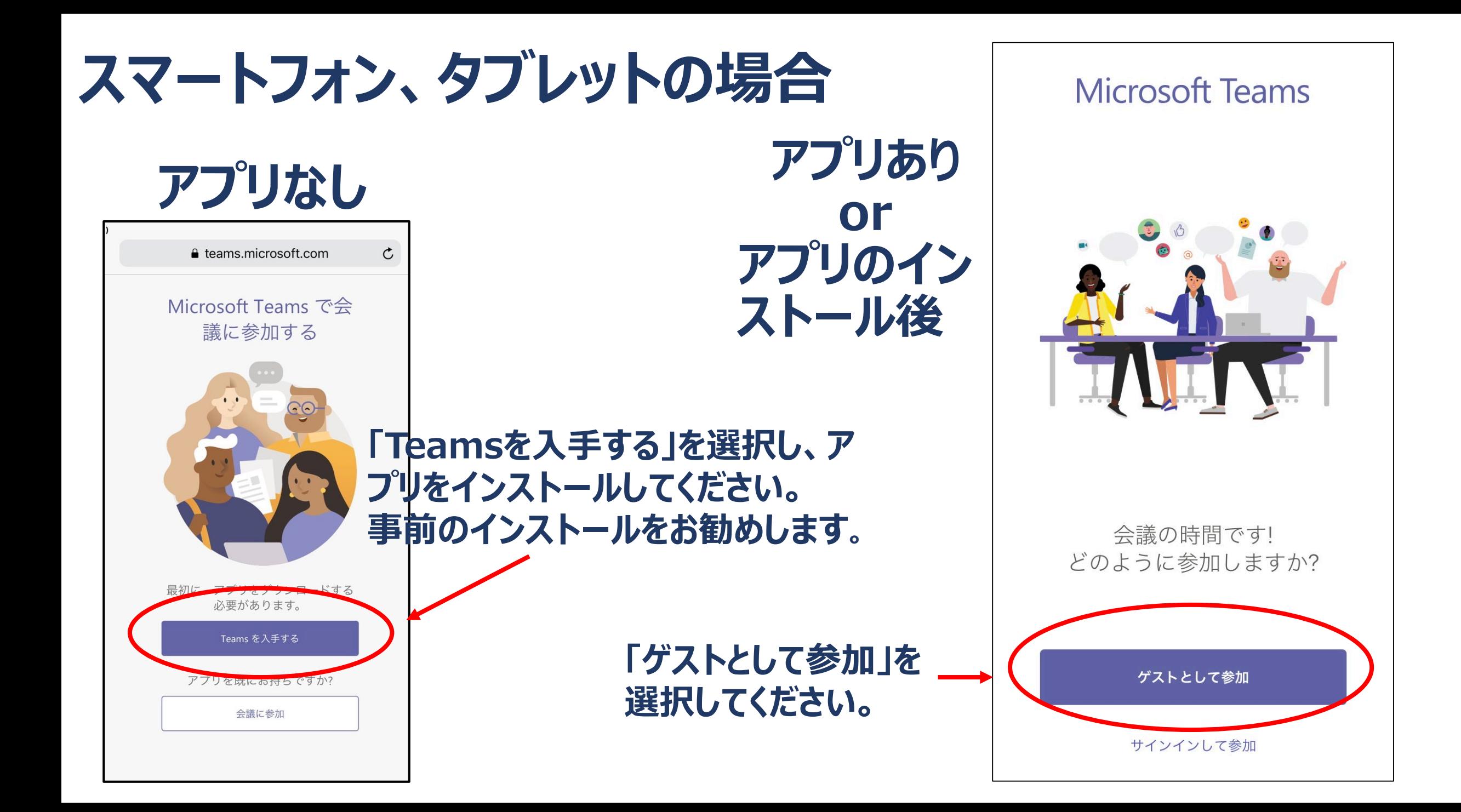

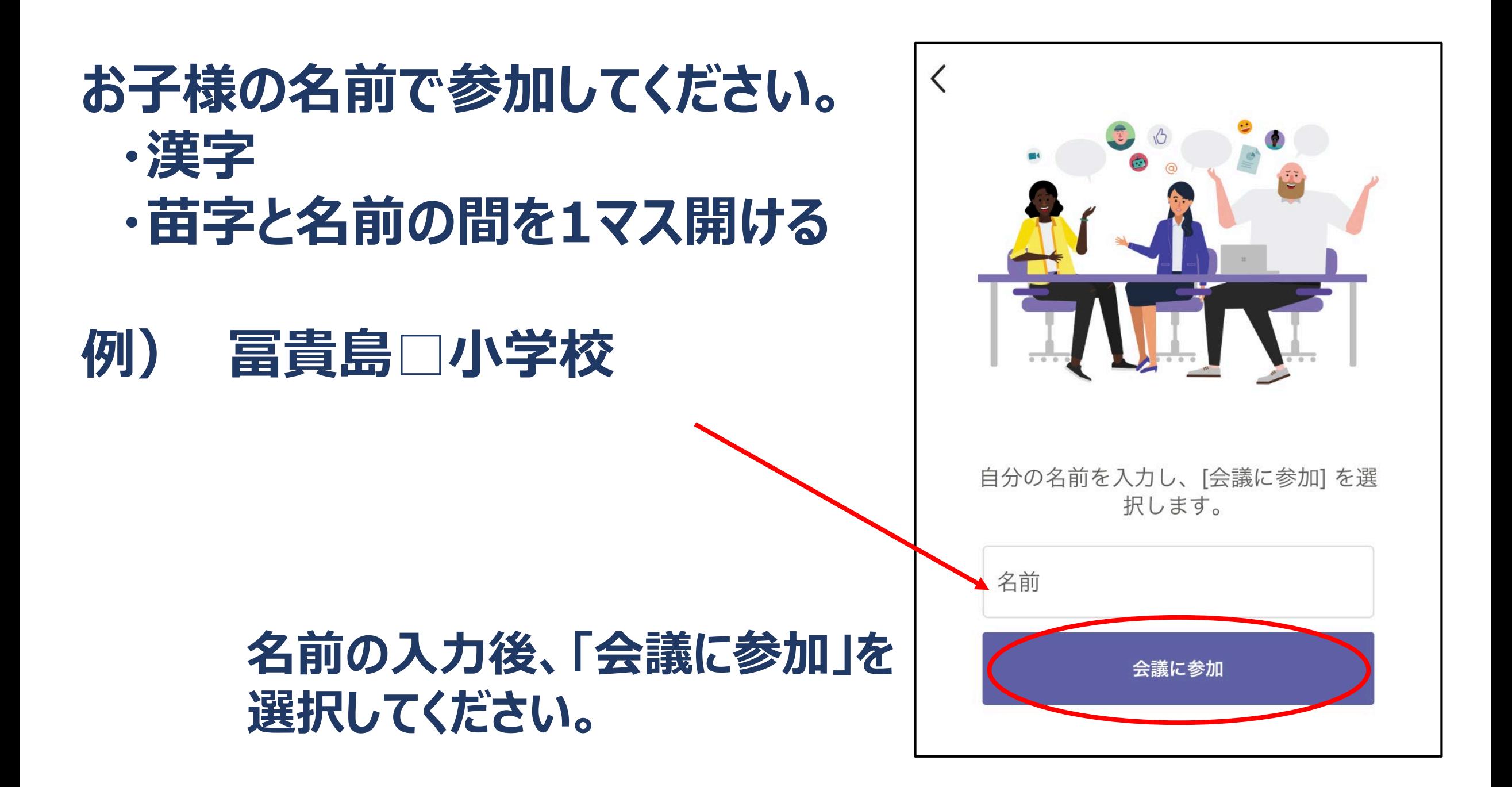

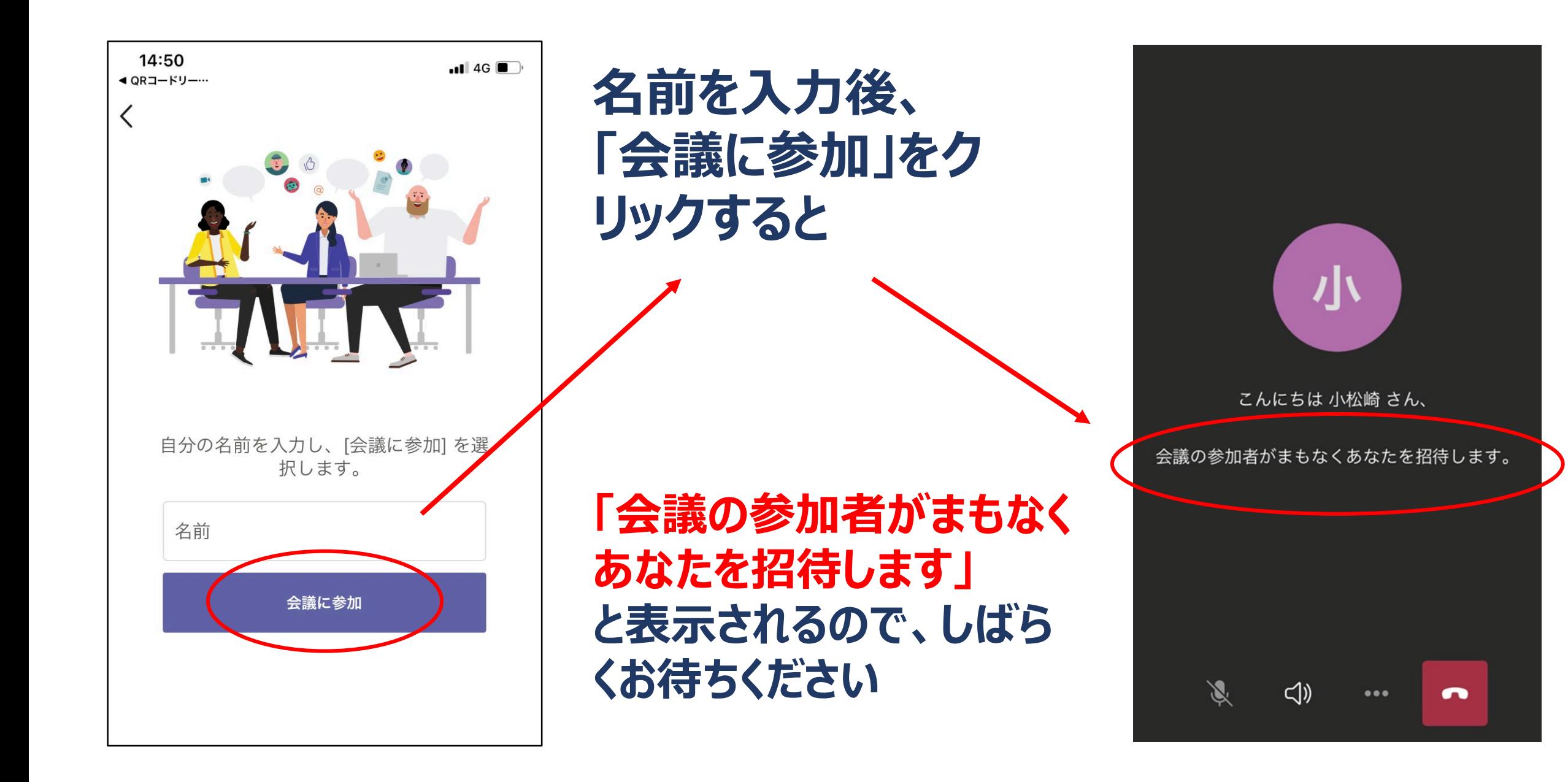

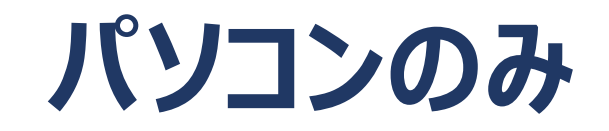

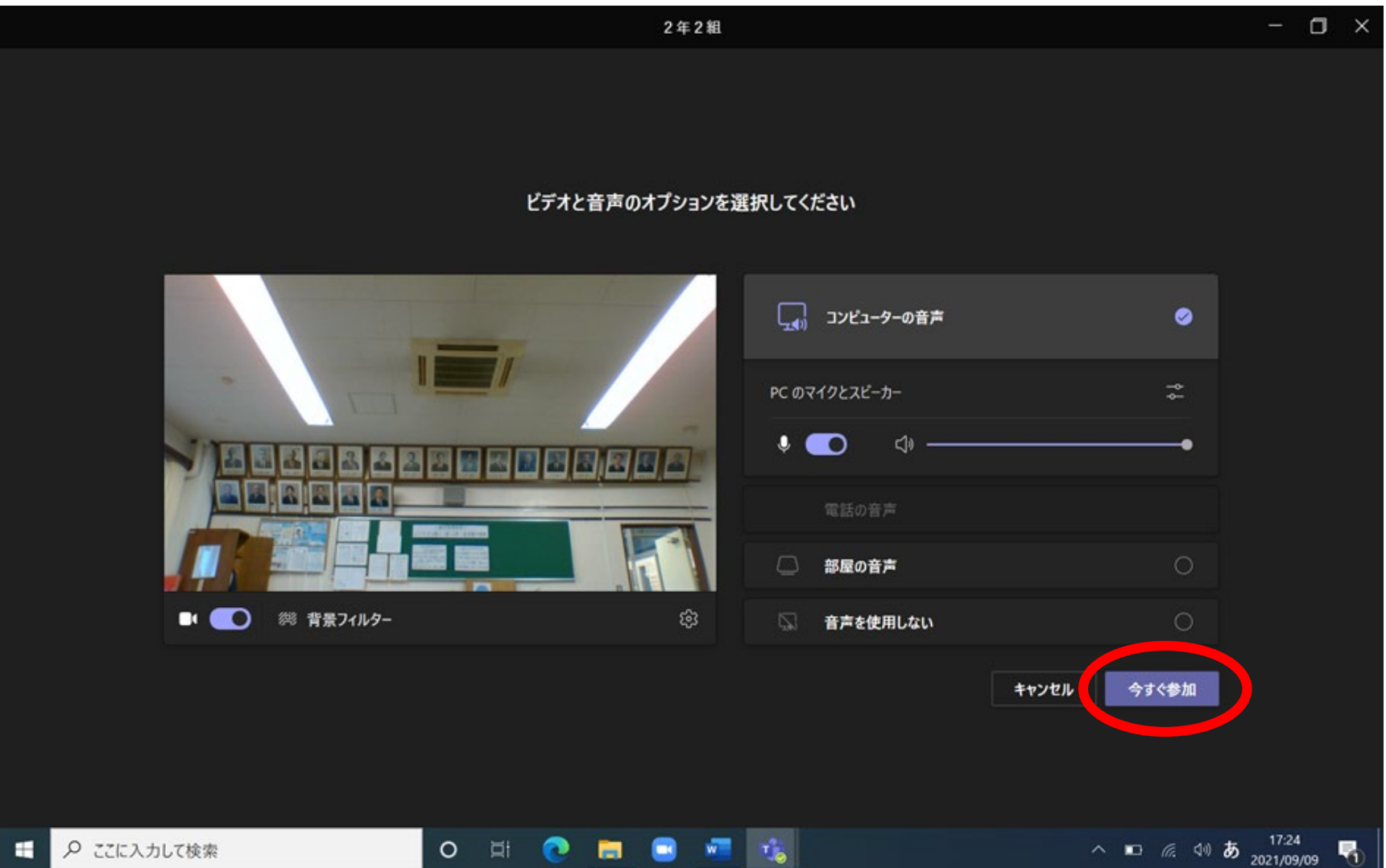

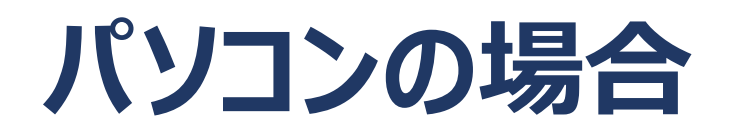

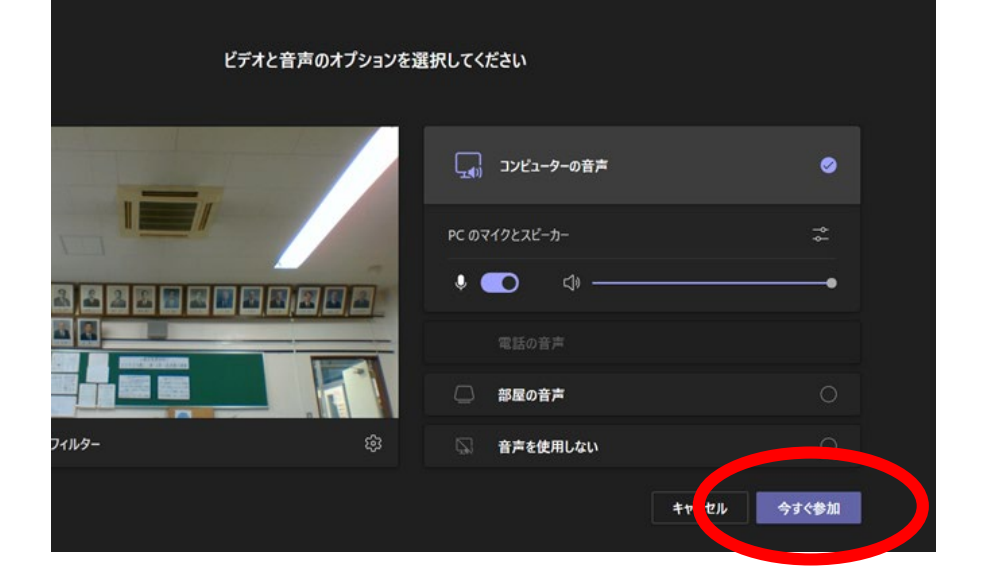

**「会議に参加している人にあなたが 待機していることを通知しました」 と表示されるので、しばらくお待ちく ださい。**

**「今すく参加」をクリックすると**

会議に参加している人にあなたが待機していることを通知しました。

開催者であるか、職場または学校から招待された場合は、サインインしてください

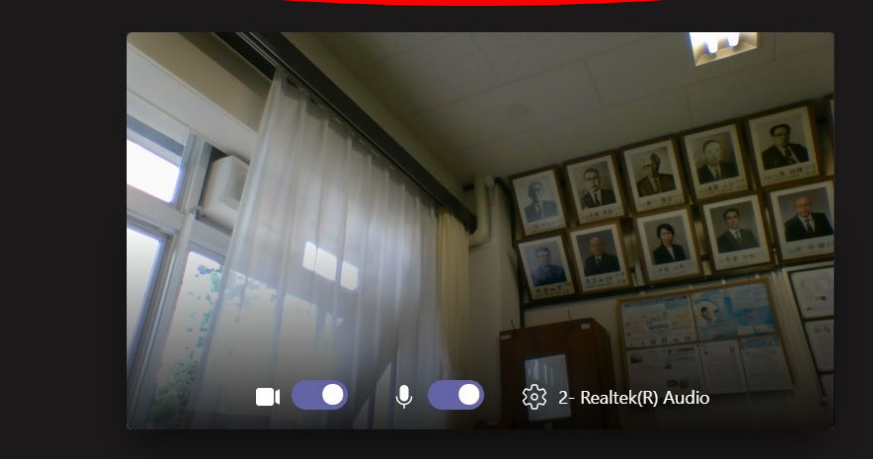

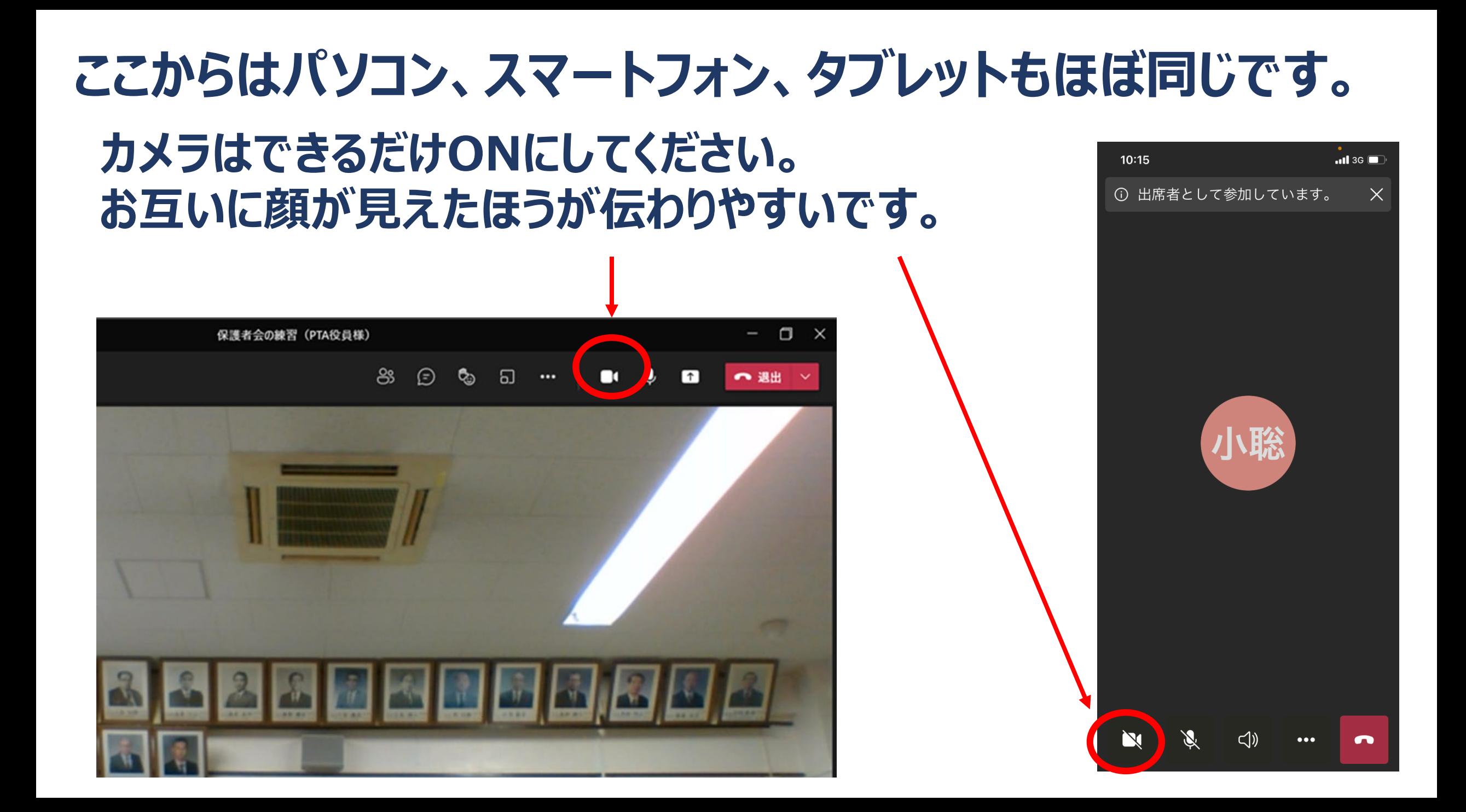

#### **マイクは必ずOFFにしてください。 ・話す時のみON ・話し終わったらOFF** $\Box$ 保護者会の練習 (PTA役員様)  $\times$ ස  $\odot$  $\Box$ ○ 退出 > ర్బి  $\cdots$ n.

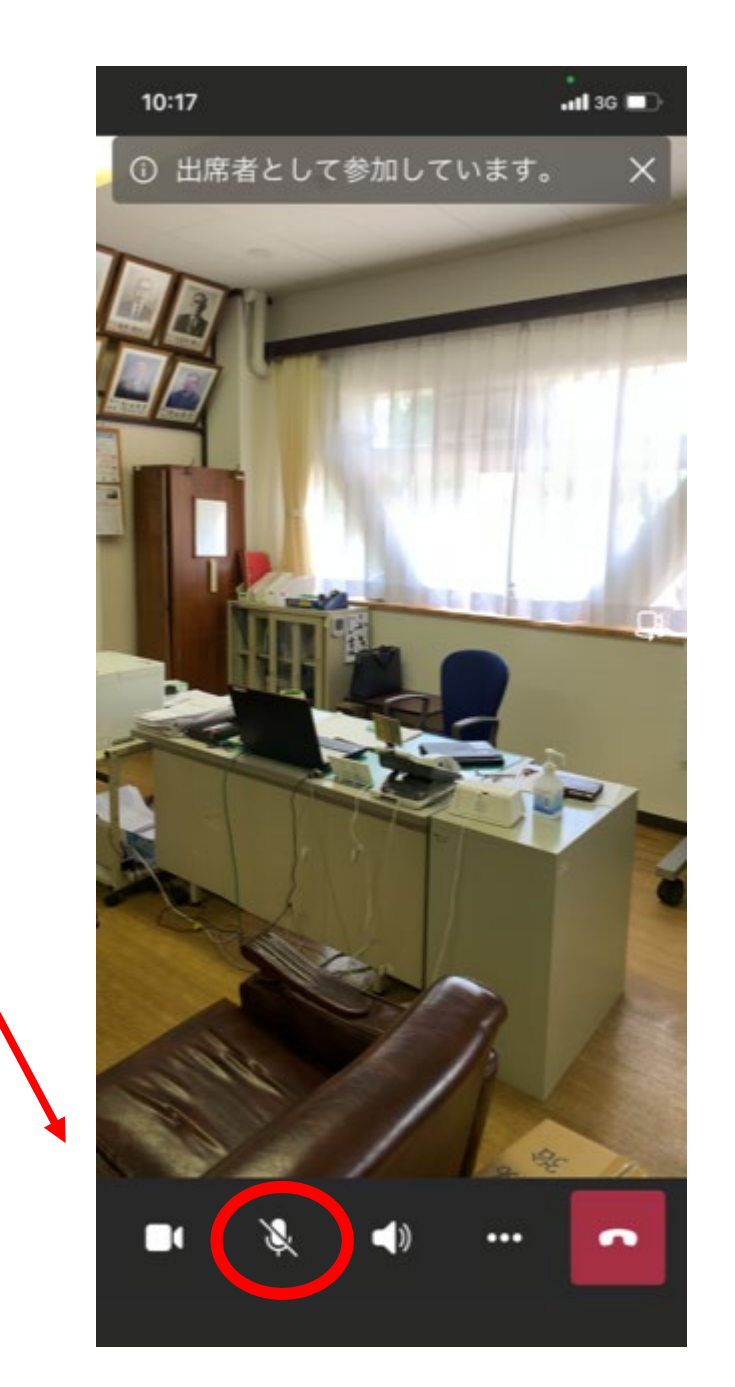

# **会議中は、画面上にある左のアイコンを クリックすると、参加者の一覧が画面右 下に表示されます。**

**この画面では参加者が1名 なので1名しか表示されてい ませんが、実際には、ここに 参加者が表示されます。**

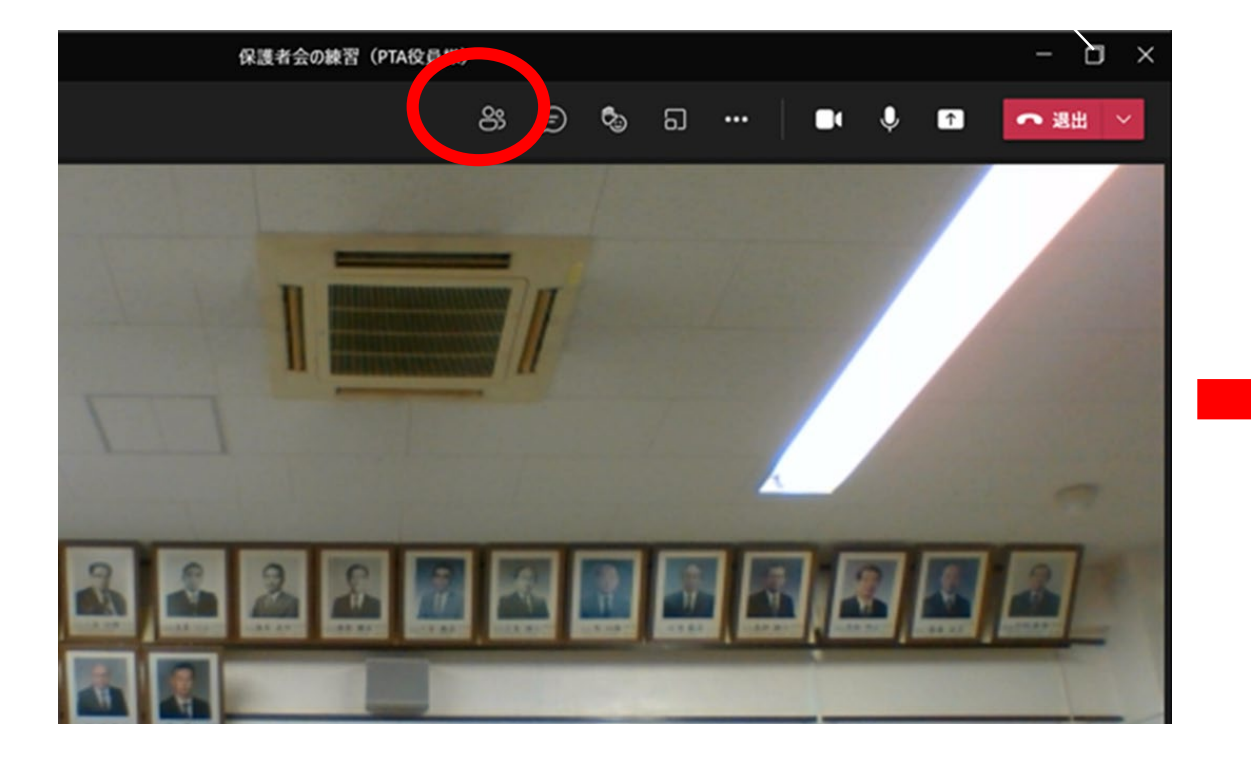

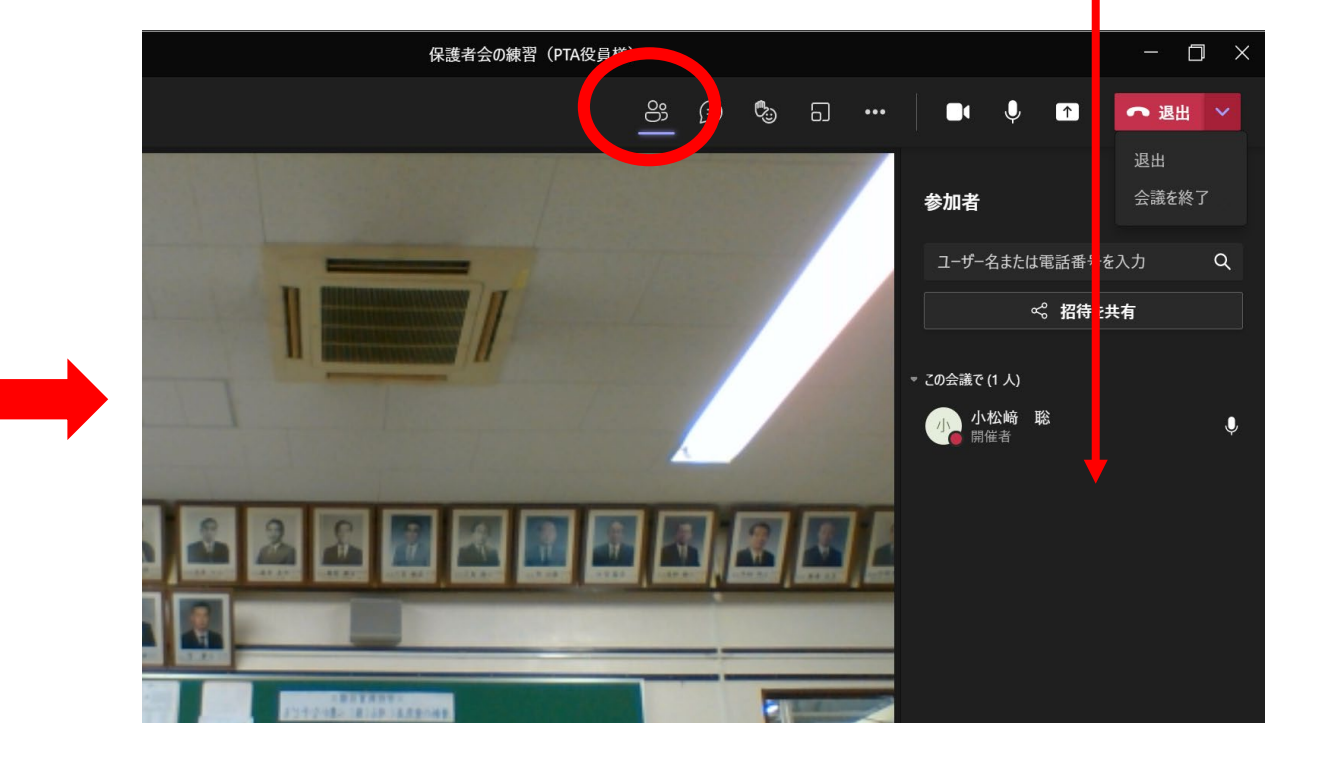

### **スマートフォンの場合は、 画面のどこかをタッチする と、アイコンが出てきます。**

### **タブレットによってはアイコ ンの表示位置が違います。**

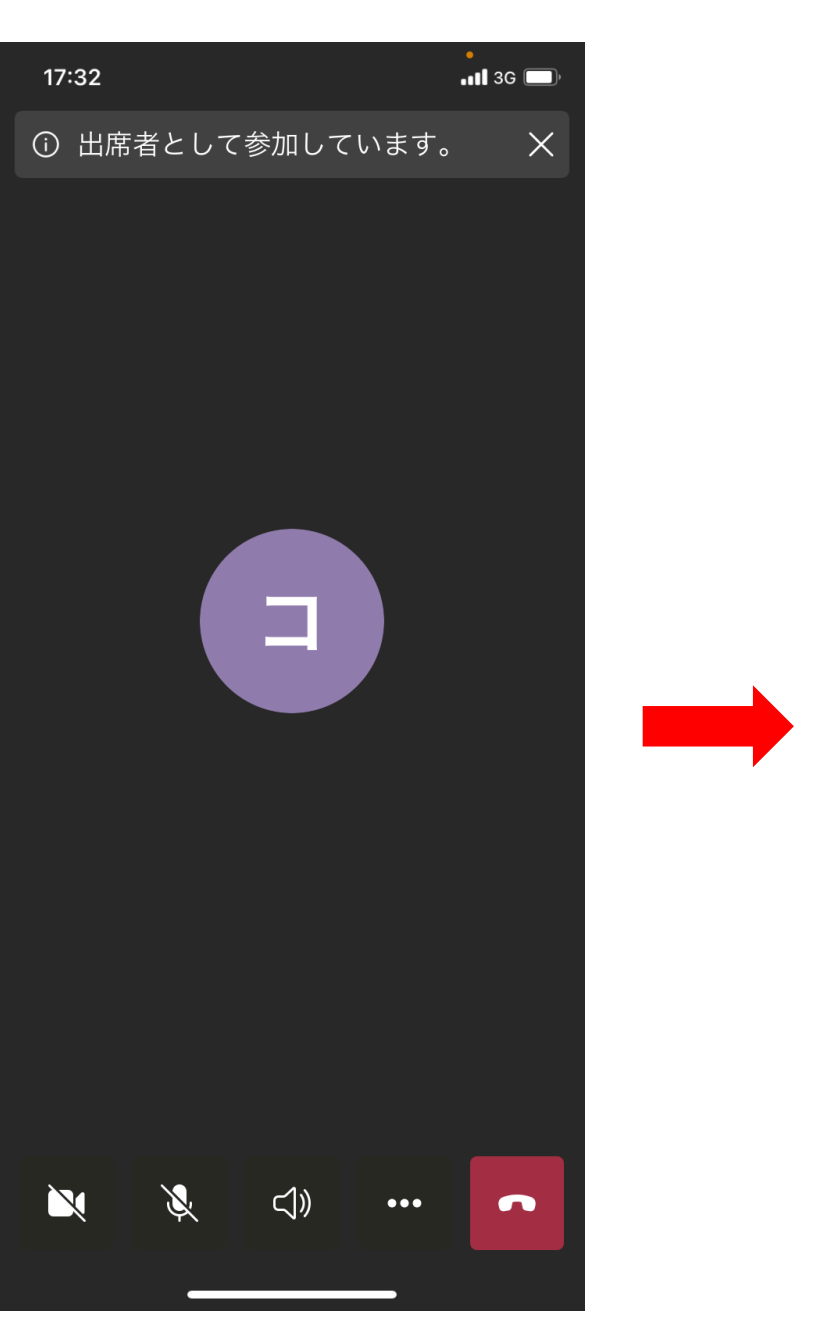

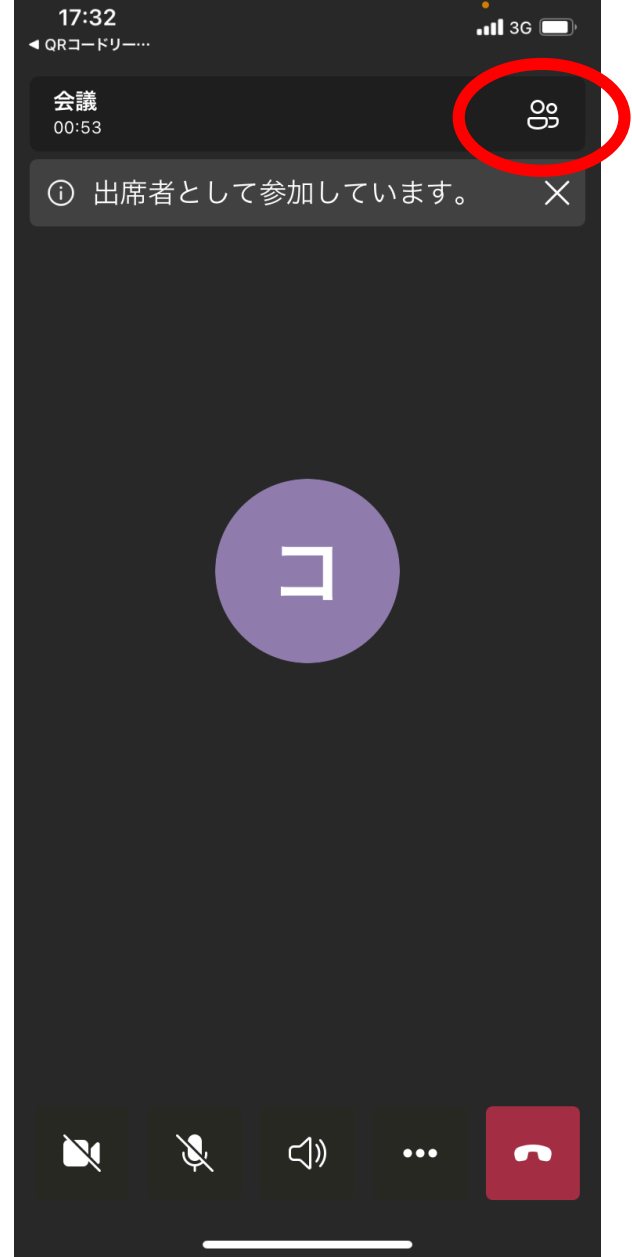

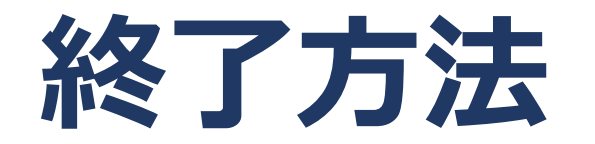

# **保護者会が終了したら、赤いアイコンから 「退出」「会議終了」をクリックしてください。**

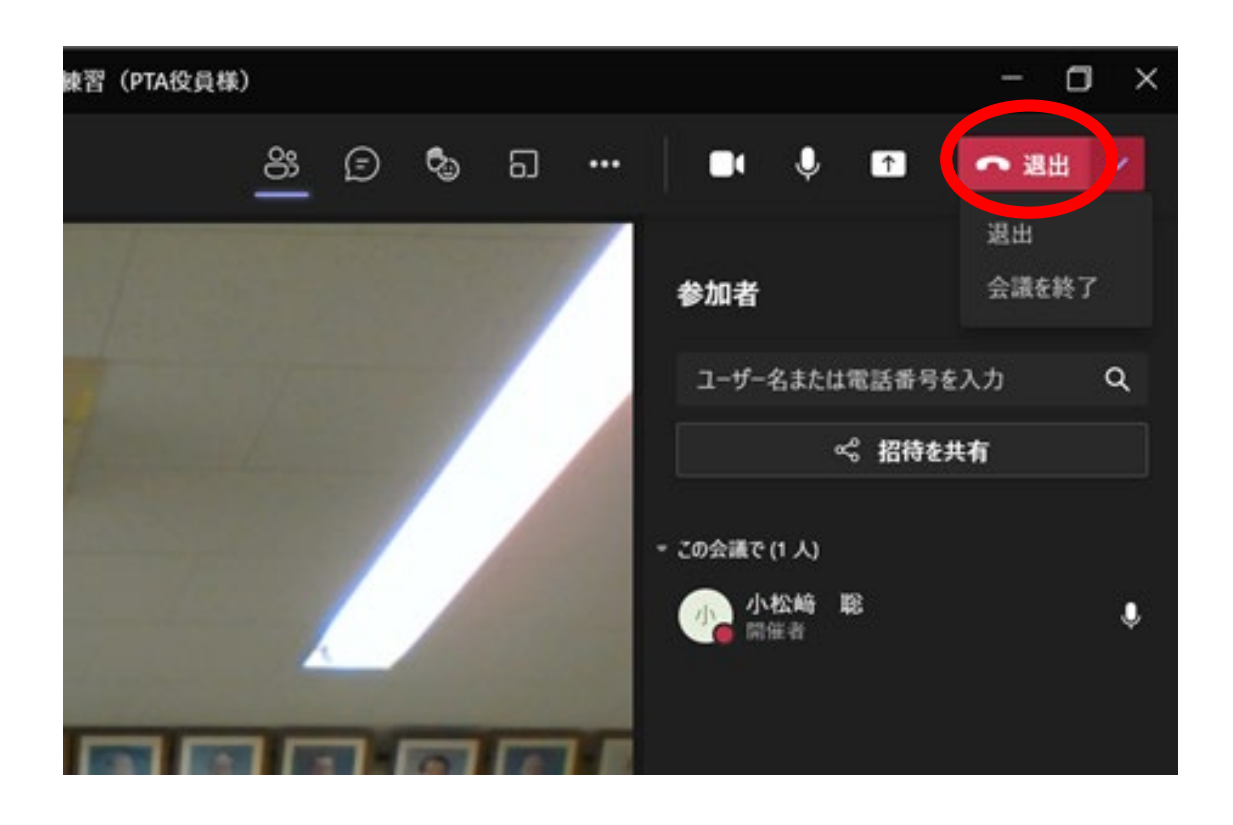

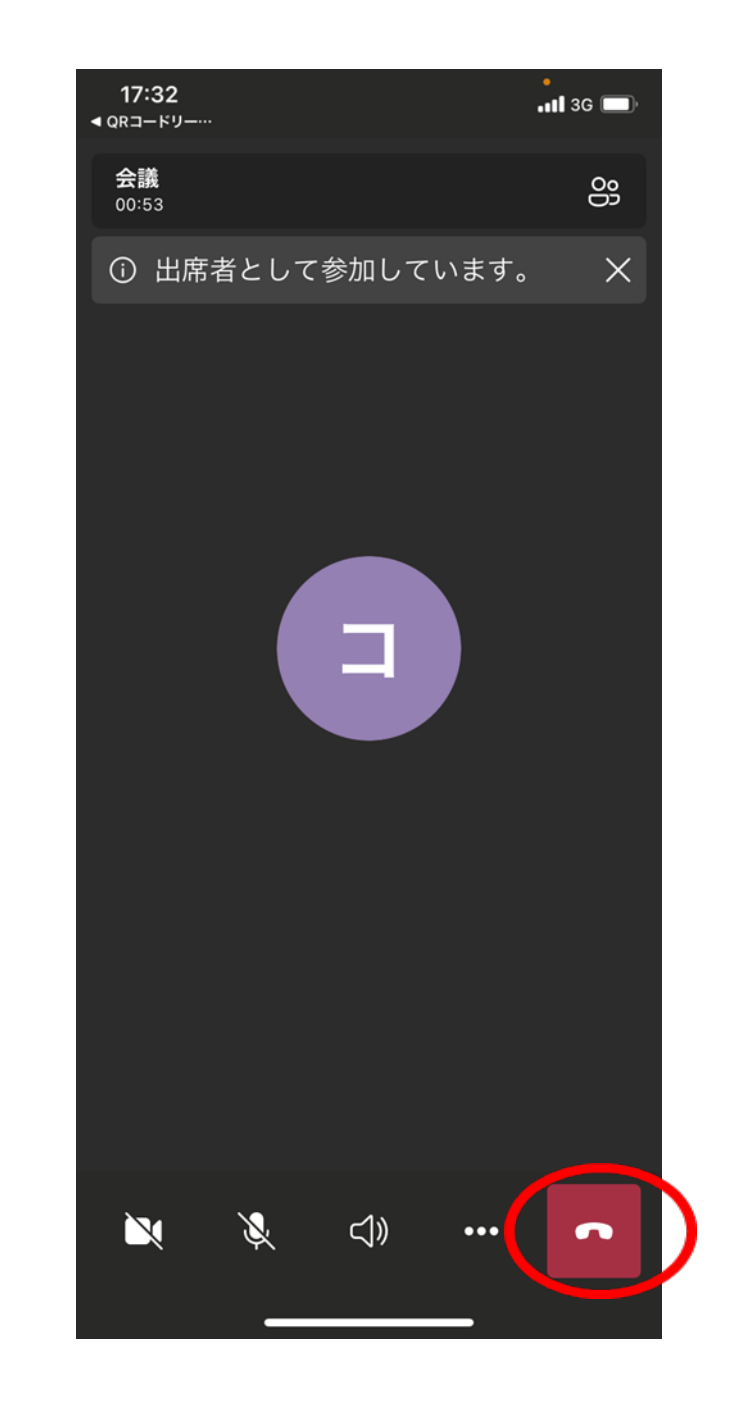